## Set Up Your Fundraising Page

- 1 Visit: donate.faithinpractice.org/STM24
- Click "Become a Fundraiser"
- Search for and select your team from the list.

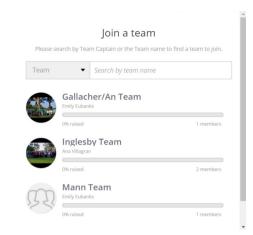

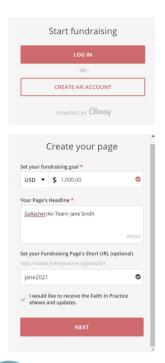

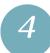

## Classy Login

- Returning Fundraisers-Log In to your Classy account
- First-time fundraisers- Create an account
- Create Your PageFundraising goal
  - Page headline- you can add a custom message or your team and name.
  - Short URL (optional)- add your name and team # to your URL to make it easier to share.
  - Fill the checkbox If you would like to be added to our eNews mailing list (optional).
- 6 Set your profile photo or keep the default.

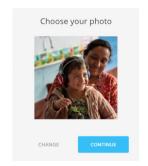

Your Page is Ready to Share!

Copy and paste the page's URL into an email, social media post or text to share with family and friends.

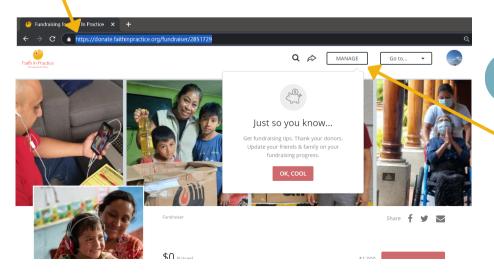

8 Manage
Click the Manage button to check your donations, edit your photo, story or headline.

\*Note: the Manage button only appears after you have logged in to your Classy account.